## Version Control with Git and GitHub

Harrie Jonkman

11/25/2021

## Version Control with Git and GitHub using R

- ▶ Basics of using version control system to keep track of all your important R code
- $\triangleright$  But also facilitate collaboration with collegues and the wider world.

## **Target**

- ▶ Learning to use Git in combination with the web-based hosting service GitHub
- ▶ Looking at installing and configuring Git and GitHub
- ▶ Working with Git and Github stand alone
- $\blacktriangleright$  Collaborate with someone else
- ▶ Preparation on next workshop on Distill
- $\blacktriangleright$  All with R/RStudio

# Set-up

- $\blacktriangleright$  Github sites
- ▶ Presentation
- ▶ Working stand alone
- $\blacktriangleright$  Collaborate with someone else
- ▶ Questions, discussion, preparation NSC-R website

Overall: We try to keep it simple

### Caution

- $\triangleright$  Working with R and Git/GitHub, but the it's more elaborated with own menu system and syntax
- $\triangleright$  Git/Github can be complicated and can frustrate you
- $\triangleright$  Project can be restricted (try to get  $\lt 50$  MB and not bigger than 100 MB)

# Why using version control? "FINAL"doc

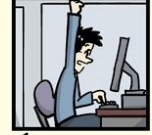

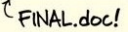

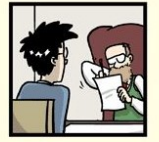

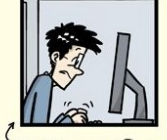

FINAL\_rev.2.doc

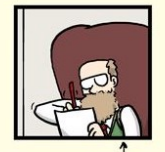

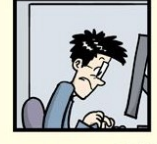

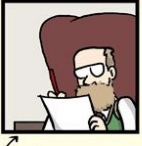

FINAL\_rev.6.COMMENTS.doc

FINAL\_rev.8.comments5. CORRECTIONS.doc

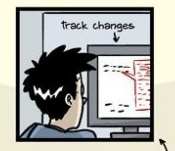

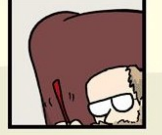

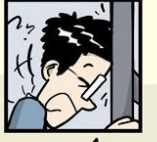

FINAL rev 18 comments7  $C<sub>1</sub>$  $M<sub>1</sub>$   $C<sub>2</sub>$ ,  $C<sub>2</sub>$   $C<sub>2</sub>$ ,  $C<sub>2</sub>$ ,  $C<sub>2</sub>$ ,  $C<sub>2</sub>$ ,  $C<sub>2</sub>$ ,  $C<sub>2</sub>$ ,  $C<sub>2</sub>$ ,  $C<sub>2</sub>$ ,  $C<sub>2</sub>$ ,  $C<sub>2</sub>$ ,  $C<sub>2</sub>$ ,  $C<sub>2</sub>$ ,  $C<sub>2</sub>$ ,  $C<sub>2</sub>$ ,  $C<sub>2</sub>$ 

## Why using version control?

- ▶ Version control takes care of keeping a record of all versions of a particular file
- ▶ It allows you to revert back to previous version if you need to
- $\blacktriangleright$  It keeps track of all your files in a single place
- ▶ It helps others (especially collaborators) to contribute to and reuse your work
- ▶ Files are always available from anywhere and on any computer if you are connected
- $\blacktriangleright$  It helps you learn programming

### What is Git?

- ▶ It is the version control system that lets you track changes to a set of files
- $\blacktriangleright$  It can be any files that make up a project (.pdf, .rmd, .docc, .txt, .jpg etc)
- ▶ All the files that make up a project is called a **repository** (or just **repo**)

### What is GitHub

- $\blacktriangleright$  It is a web-based hosting service for Git repositories
- ▶ It allows you to create a remote copy of your local-version controlled project
- $\blacktriangleright$  It can be a back up or archive of your projects
- $\blacktriangleright$  It makes it accessible to you and others

### **Workproces**

- 1. Typically (but not always) create a **remote** repository on GitHub
- 2. Then **clone** (say copying) this repository to our **local** computer
- 3. When it works, you work locally on your project as usual
- 4. You can take snapshots (call it **commits**) of these files after you've made important changes
- 5. Then we **push** these changes to the remote GitHub repository to make a backup or make it available for collaborators
- 6. If others work in the project/repository on their computer they make changes and you can **pull** it to your local repository

### Workproces visual

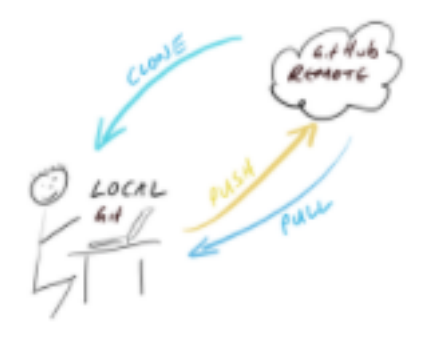

Figure 2: Workproces visual

## Installing R/RStudio

 $\blacktriangleright$  Be sure you have the latest version of R, [here](https://cloud.r-project.org/) ▶ And RStudio [here](https://www.rstudio.com/products/rstudio/download/preview/)

## Installing Git

▶ Look at Bryan, J. Happy Git and GitHub for the useR, chapter 6 [here](https://happygitwithr.com/install-git.html)

# Configure Git from RStudio

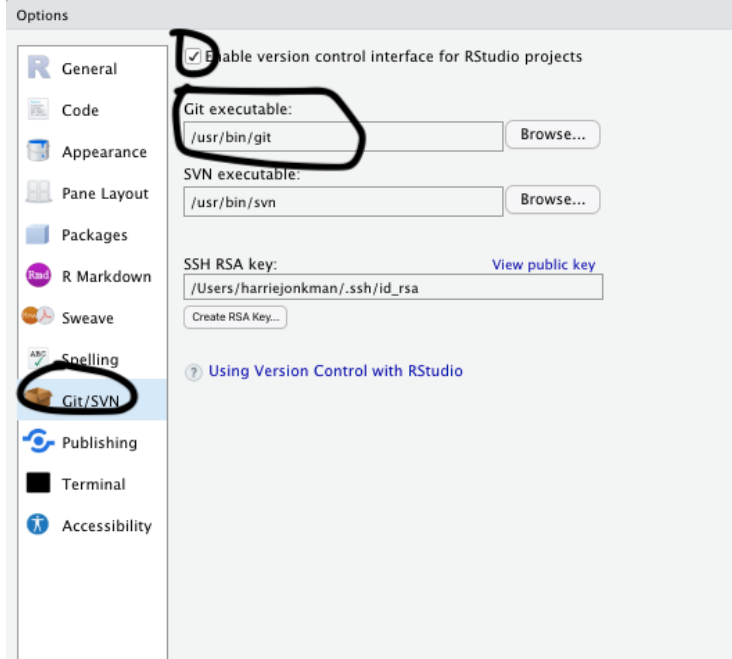

### Register a GitHub account

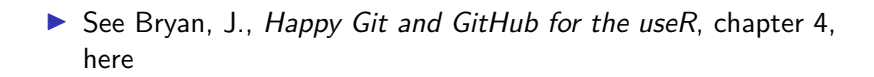

### Setting up a project, different options:

- ▶ Option 1: Set up a remote GitHub repository first and then connect to an RStudio project to this repository (easier, showed here)
- ▶ Option 2: Connect an existing project to a GitHub repository (complexer, not showed)

### GitHub first

- ▶ Create a **repository (repo)** on GitHub
- ▶ Go to the GitHub page and sign in if necessary
- ▶ Click on the 'Repositories' tab at the top
- ▶ Click on the green 'New' button on the right

### This is what you see

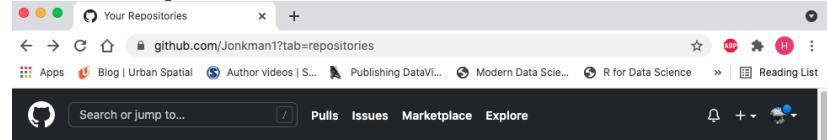

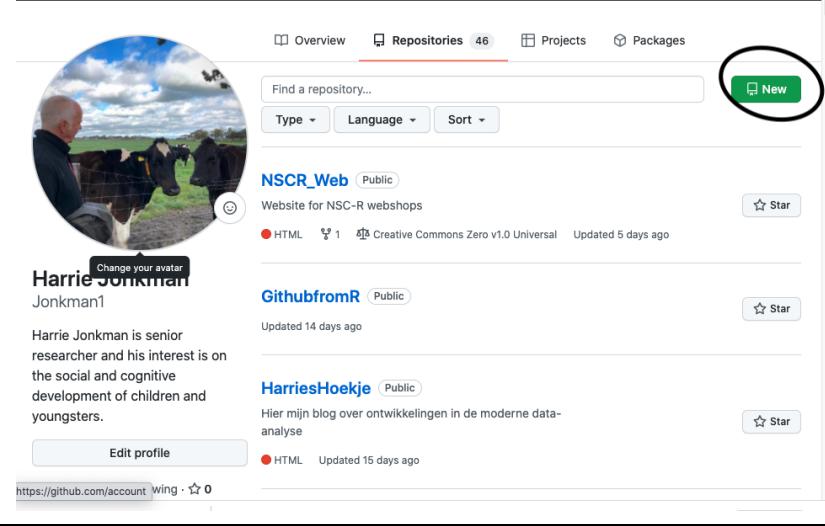

### Test\_alone

- ▶ Give your new repo a name(let us call it Test\_alone)
- ▶ Select Public
- ▶ Tick on the 'Initialize this repository with a README'
- ▶ Click on ' Create repository'

# This is what you see<br>Create a new repository

A repository contains all project files, including the revision history. Already have a project repository elsewhere? Import a repository.

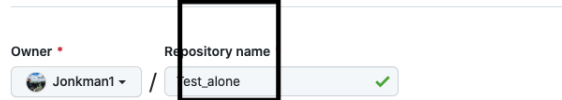

Great repository names are short and memorable. Need inspiration? How about miniature-octo-winner?

### **Description** (optional)

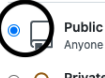

Anyone on the internet can see this repository. You choose who can commit.

### Private

You choose who can see and commit to this repository.

### Initialize this repository with:

this step if you're importing an existing repository.

### d a README file

his is where you can write a long description for your project. Learn more.

### □ Add .gitignore

Choose which files not to track from a list of templates. Learn more.

### □ Choose a license

A license tells others what they can and can't do with your code. Learn more.

**P** main as the default branch. Change the default name in your settings.

## Clone or download to R/RStudio

- ▶ The new GitHub repository is created
- ▶ Now we **clone** (or download) it
- ▶ We copy the https://.. URL that pops up

### Switch to RStudio

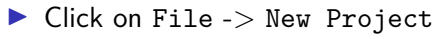

▶ Select Version Control

### This is what you see

New Project Wizard

### **Create Project**

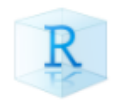

### **New Directory**

Start a project in a brand new working directory

### **Existing Directory**

Associate a project with an existing working directory

### **Version Control**

Checkout a project from a version control repository

Cancel

### Figure 6: Create Project/Version Control

### Paste it

- ▶ Now paste the URL you copied from GitHubin the Repository URL box
- ▶ It will fill out the Project Directory Name: with correct repository name
- ▶ Select where you want to place it on your machine (Browse)

### This is what you see

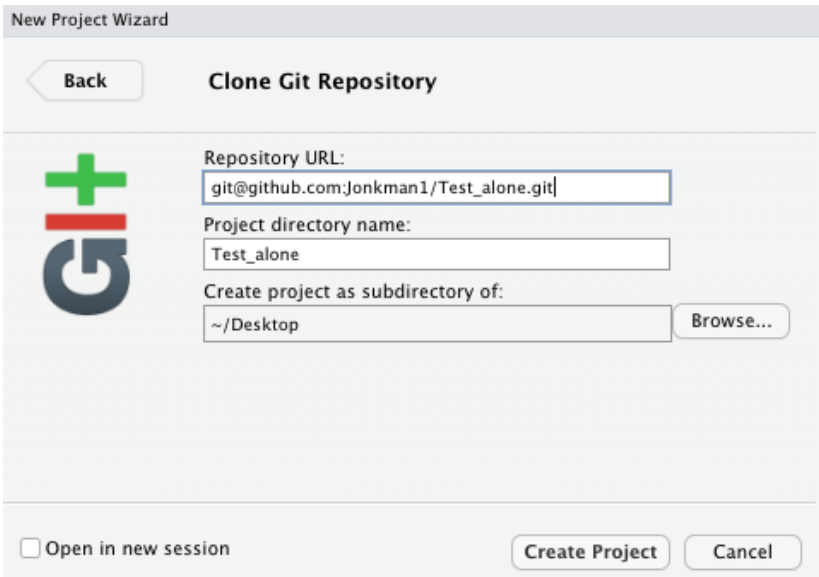

Figure 7: Git repo inside directory

### Repo on your machine

- ▶ RStudio will create a new directory with the same name as your repo on your local computer
- ▶ Will **clone** your remote repository to this directory
- ▶ It will place three files: Test\_alone.Rproj, README.md and .gitignore
- ▶ You will see a Git tab on your machine

## This is what you see

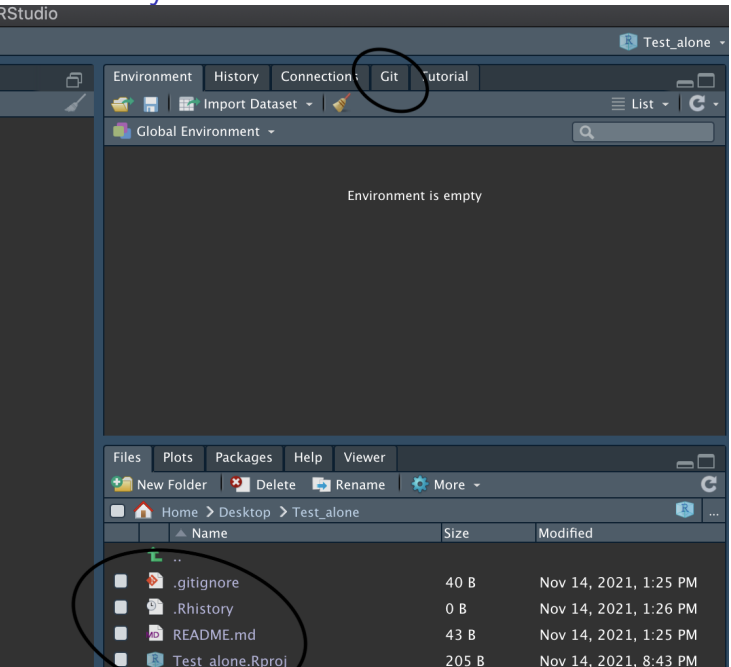

Using Git by showing you two pracices

- ▶ Work on your own (test\_alone)
- ▶ Working with some one else (test\_together)

### References

- ▶ Douglas, A., Roos, D., Mancini, F., Couto, A. and Lusseau, D., An introduction to R, chapter 9, [here.](https://intro2r.com/github_r.html) Thank you.
- ▶ Bryan, J., Happy Git and GitHub for the useR, [here](https://happygitwithr.com/)
- ▶ Lendway, L., github for collaboration, [here](https://github.com/llendway/github_for_collaboration)
- $\triangleright$  On youtube, [here](https://www.youtube.com/watch?v=QLFc9gw_Hfs)
- $\triangleright$  On youtube also, [here](https://www.youtube.com/watch?v=megZYkCLMA4)